# Erste Schritte in OpenOffice.org Impress

Wie einfache Präsentationen erstellt werden

## Inhaltsverzeichnis

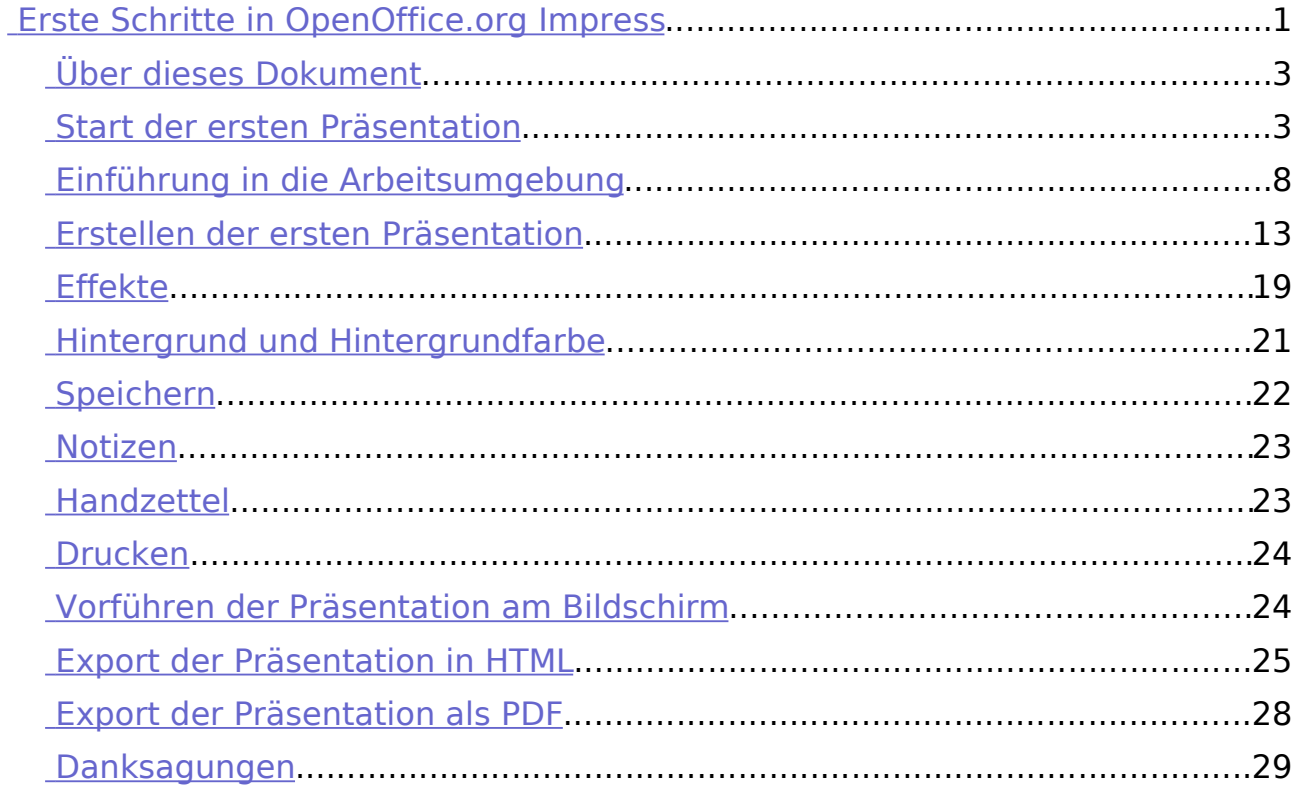

#### **Copyright und Lizenzhinweis**

© Copyright 2003 Andreas Mantke

#### **Public Documentation License Notice**

The contents of this Documentation are subject to the Public Documentation License Version 1.0 (the "License"); you may only use this Documentation if you comply with the terms of this License. A copy of the License is included in the section entitled "Public Documentation License".

The Original Documentation is "Erste Schritte in OpenOffice.org Impress". The Initial Writer of the Original Documentation is Andreas Mantke, Copyright (C) 2003. All Rights Reserved

(Initial Writer contact(s): andreasma@openoffice.org.

Contributor(s) are listet in the section entitled "Historie".

#### **Produktnamen und Warenzeichen**

Alle in diesem Dokument erwähnten Produktnamen und eingetragenen oder nicht eingetragenen Warenzeichen sind nur zum Zweck der Identifizierung erwähnt und sind das ausschließliche Eigentum ihrer Halter.

#### **Historie**

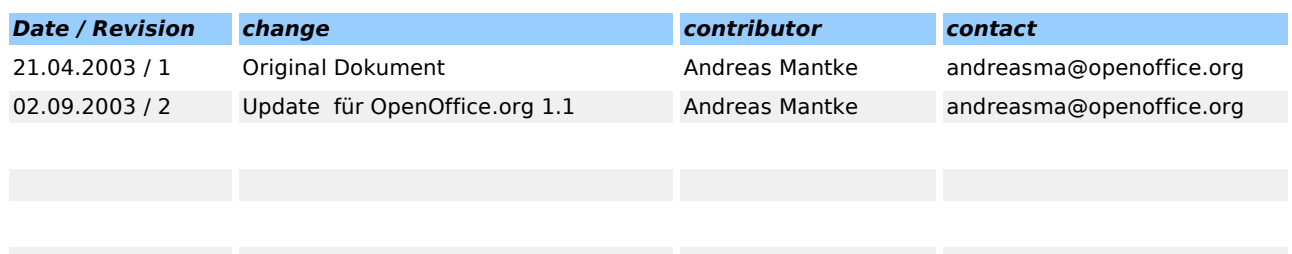

## <span id="page-2-0"></span>Über dieses Dokument

Diese Anleitung soll Ihnen anhand eines kleinen Beispiels einen ersten Eindruck der Fähigkeiten von Impress vermitteln. Vorausgesetzt wird, dass Sie bereits Erfahrungen im Umgang mit Ihrer Systemumgebung (z.B. Windows, Linux mit grafischer Benutzeroberfläche) gesammelt haben. Auch kann hier nicht im Detail auf die einzelnen Menüs und Schaltflächen sowie die Konfiguration von OpenOffice.org eingegangen werden. Eine ausführliche Information finden Sie dazu in dem Dokument "Erste Schritte in OpenOffice.org Writer".

Für die Arbeit mit diesem Dokument sollten Sie etwa eine Stunde einkalkulieren. Sie werden im Anschluss daran in der Lage sein, mit OpenOffice.org Impress eine einfache Präsentation zu erstellen.

Es ist nicht möglich, Ihnen hier Gestaltungskriterien für gute Präsentationen zu vermitteln. Dies würde den Rahmen dieses Dokumentes der Reihe "Erste Schritte" sprengen.

## Start der ersten Präsentation

Starten Sie das Programm mit der Auswahl von Präsentation in der Programmgruppe OpenOffice.org (oder OpenOffice.org Impress unter KDE) im Start-Menü.

Es erscheint dann der Autopilot von OpenOffice.org Impress. Mit ihm erstellen Sie nun die Grundlagen für Ihre erste Präsentation. Der Autopilot ist ein Assistent, der Sie durch einige Fragen leitet und Ihnen so hilft, mit ein paar Mausklicks das Grundgerüst einer Präsentation zu erstellen.

Sie können den automatischen Start des Autopiloten beim Beginn einer neuen Präsentation unterbinden. Starten Sie hierzu OpenOffice.org. Über das Menü **Extras** (in der Leiste unterhalb der blauen Fensterdekoration) und dort den Menüpunkt **Optionen** gelangen Sie zu einem Dialogfenster. Dort wählen Sie "Präsentation" - "Allgemein" aus und entfernen unter **"Neues Dokument"** den Haken in der Checkbox vor **"Mit Autopiloten starten"**.

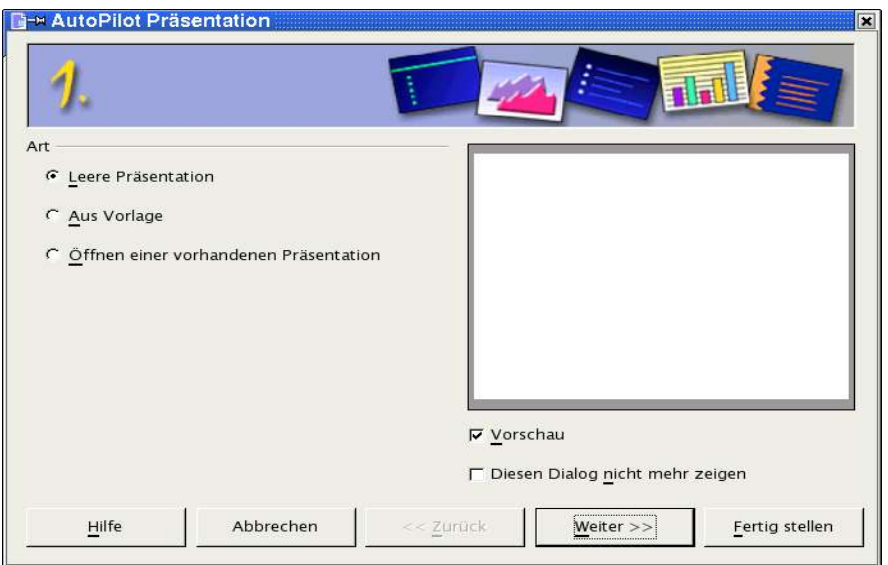

Abbildung 1: Autopilot Schritt 1

Da Sie noch keine Präsentation erstellt haben, wählen Sie hier eine "Leere **Präsentation"** aus. Später können Sie hier auch auf bereits erstellte Vorlagen zurückareifen.

Bestätigen Sie Ihre Auswahl mit "Weiter".

Es erscheint folgende Auswahlmaske:

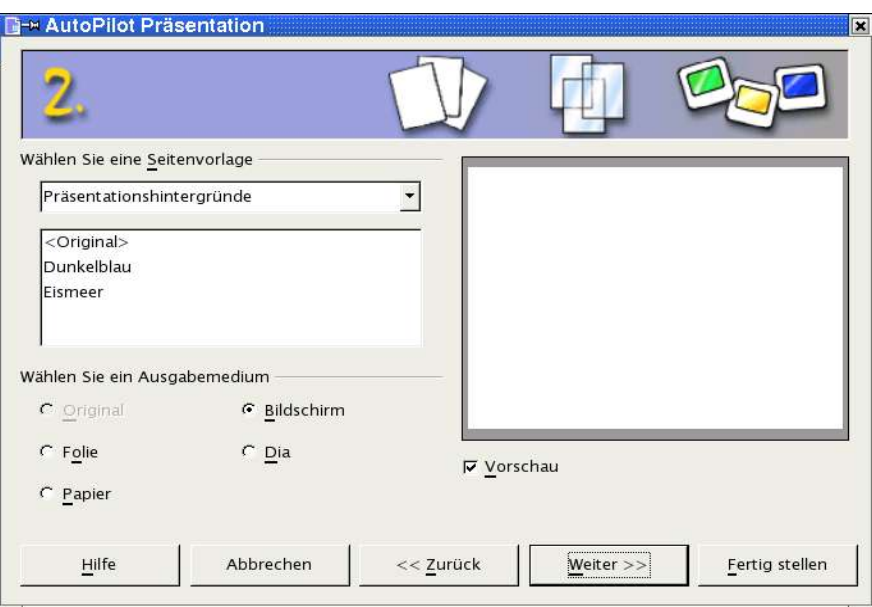

Abbildung 2: Autopilot Schritt 2

Hier treffen Sie auch die Entscheidung, für welches Medium Sie die Präsentation erstellen wollen. Erstellen Sie für den Anfang eine Präsentation für den **"Bildschirm"**. Übernehmen Sie daher die Vorbelegung mit "Weiter".

Eine Präsentation für den Bildschirm müssen Sie auch wählen, wenn Sie das Bild über einen Beamer auf eine Leinwand projizieren wollen.

Auf dieser dritten Autopilot-Seite wählen Sie aus, ob und wie ein Wechsel der Bildschirmbilder erfolgt.

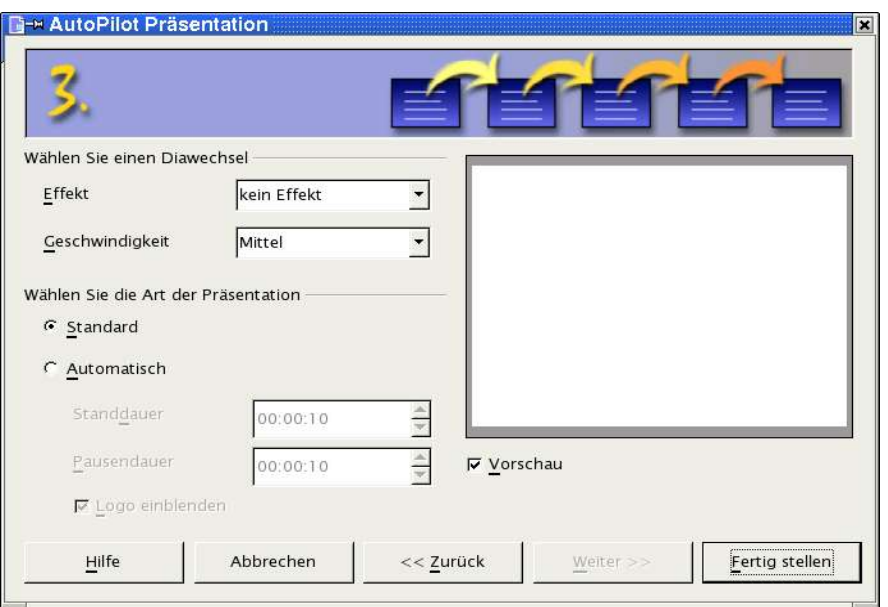

Abbildung 3: Autopilot Schritt 3

Sie können zum Beispiel festlegen, ob der Austausch der Bildschirminformation durch Überblenden von links oben erfolgen soll. Schauen Sie sich doch einmal die Auswahlmöglichkeiten bei den Effekten an. Sie werden überrascht sein, welche Möglichkeiten Impress bietet.

In der zweiten Auswahl bestimmen Sie die Ablaufgeschwindigkeit der Diawechsel.

Der letzte Auswahlbereich bietet Ihnen die Möglichkeit, die Präsentation zu automatisieren (Wechsel der Darstellung bzw. des Dias nach einem bestimmten Zeitintervall).

Sie sollten hier aber fürs Erste mit der Standardpräsentation fortfahren. Klicken Sie deshalb – ohne Änderungen vorzunehmen – auf "Fertig stellen".

Es erscheint das Auswahlfenster, in dem Sie das Layout für das Titeldia Ihrer Präsentation auswählen. Sie haben unterschiedliche Formatvorlagen aus der Kombination von

- Titeltextfeld,
- Textfeldern,
- Cliparts,
- Diagrammen und
- Objekten

zur Auswahl. Wenn Sie alle Layoutvarianten einmal angesehen haben, werden Sie feststellen, dass damit alle sinnvollen Kombinationen vorhanden sind. Die Kurzbeschreibung zu den einzelnen Layouts wird jeweils am unteren Rand des Fensters angezeigt.

|                                                | 阿-<br>Wilhenannt1 - OpenOffice.org 1.1.0 |                                                                                                    | $ x$                                                                                            |
|------------------------------------------------|------------------------------------------|----------------------------------------------------------------------------------------------------|-------------------------------------------------------------------------------------------------|
| Datei                                          | Bearbeiten<br>Ansicht Einfügen           | Bildschirmpräsentation Fenster<br>Format Extras<br>Hilfe                                                                                                    |                                                                                                 |
|                                                |                                          | B 4 X 10 0 2 2 1 + 1 4 6 8<br>贾彦 ■ ■/<br>$\blacktriangledown$                                                                                                    |                                                                                                 |
| 区<br>Ŷ                                         | $\bullet$ 0,00cm $\div$                  | h Farbe<br>$\Box$<br>Schwarz -<br>$\overline{\phantom{a}}$                                                                                                    |                                                                                                 |
| $\mathcal{L}$                                  | $\overline{\mathbf{x}}$<br>Präsentation  | $5 + 6 + 7 + 8 + 9 + 10 + 11 + 12 + 13 + 14 + 15 + 16 + 17 + 18 + 19 + 20 + 21 + 22 + 23 + 24 + 25 + 26 + 27 + 28 + 29 + 30 + 31 + 32 + 33 + 34 + 35 + 36 + 31 + 32 + 31 + 32 + 33 + 34 + 35 + 36 + 36 + 37 + 38 + 39 + 31 + 32 + 33 + 34 + 35 + 36 + 37 + 38 + 39 + 31 + 32 + 33 + 3$ |                                                                                                 |
| $\mathsf{C}_\bullet^\flat$                     | Seite einfügen                           |                                                                                                    |                                                                                                 |
| $T^*$                                          | Seitenlayout ändern                      |                                                                                                    | 파리Präsentationsobjektvorlagen   포   <sub>프</sub><br>- 소   포   기<br>- Cliederung 1<br>- <u>그</u> |
| 國<br>$\sim$<br>C                               | Seitenvorlage                            |                                                                                                    | Gliederung 2                                                                                    |
| S.<br>$\mathbf{G}^{\flat}$<br>×                | Seite duplizieren                        | E- Seitenlayout ändern<br><b>x</b><br>Name                                                                                                    | Gliederung 3                                                                                    |
| $\lambda$<br>$\ddot{+}$                        | Seite erweitern                          | OK<br><b>Seite</b> 1                                                                                                    | Gliederung 4<br>Gliederung 5                                                                    |
| →<br>$\mathfrak{a}_\mathsf{L}$<br>S            |                                          | Abbrechen                                                                                                    | Gliederung 6<br>Gliederung 7                                                                    |
| $\dot{\circ}$<br>$\mathbf{G}$                  |                                          | Wählen Sie ein Auto-Layout                                                                                                    | Gliederung 8                                                                                    |
| P<br>$\overline{r}$                            |                                          | Hilfe                                                                                                    | Gliederung 9<br>Hintergrund                                                                     |
| C,<br>÷,                                       |                                          | 肩肩<br>$\equiv$                                                                                                    | Hintergrundobjekte                                                                              |
| $\infty$<br>$\Phi^b$                           |                                          |                                                                                                    | Notizen<br>Titel                                                                                |
| $\sigma$<br>M<br>٠                             |                                          |                                                                                                    | Untertitel                                                                                      |
| Ê<br>$-10$<br>$\sigma$                         |                                          | <b>ENTILE</b><br>allal                                                                                                    |                                                                                                 |
| ÷<br>東                                         |                                          |                                                                                                    |                                                                                                 |
| ×,<br>$-12$                                    |                                          |                                                                                                    |                                                                                                 |
| $\frac{1}{2}$                                  |                                          | 三经<br>$\ln \ln$<br>$\equiv$ alo<br>$\omega \equiv$                                                                                                    |                                                                                                 |
| ×                                              |                                          | $\overline{\phantom{a}}$                                                                                                    |                                                                                                 |
| $-14$<br>in.                                   |                                          | Titeldia                                                                                                    |                                                                                                 |
| $\overline{\phantom{a}}$<br>×                  |                                          | Anzeigen                                                                                                    | Alle Vorlagen<br>۰                                                                              |
| $\overline{16}$<br>$\mathcal{L}_{\mathcal{A}}$ |                                          | $\nabla$ Hintergrund                                                                                                    |                                                                                                 |
| $-17$                                          |                                          | <b><math>⊓</math></b> Objekte auf dem Hintergund                                                                                                    |                                                                                                 |
| $\frac{8}{18}$                                 |                                          |                                                                                                    |                                                                                                 |
| ÷<br>$-19$                                     |                                          |                                                                                                    |                                                                                                 |
| 20                                             |                                          |                                                                                                    |                                                                                                 |
| R                                              |                                          |                                                                                                    |                                                                                                 |
| $\overline{\mathcal{N}}$                       |                                          |                                                                                                    |                                                                                                 |
|                                                | 0 0 F   1   1   1   Seite 1              | $\mathbb{H}$                                                                                                    | $\mathbf{H}$                                                                                    |
|                                                |                                          |                                                                                                    |                                                                                                 |

Abbildung 4: Auswahl der Titelseite

Für Ihre erste Präsentation fahren Sie mit einem Titeldia als Auswahl fort. Es wird nun von OpenOffice.org Impress eine Bildschirmseite (Dia) mit einem Bereich für den Titel der Präsentation und einem Textfeld darunter erstellt.

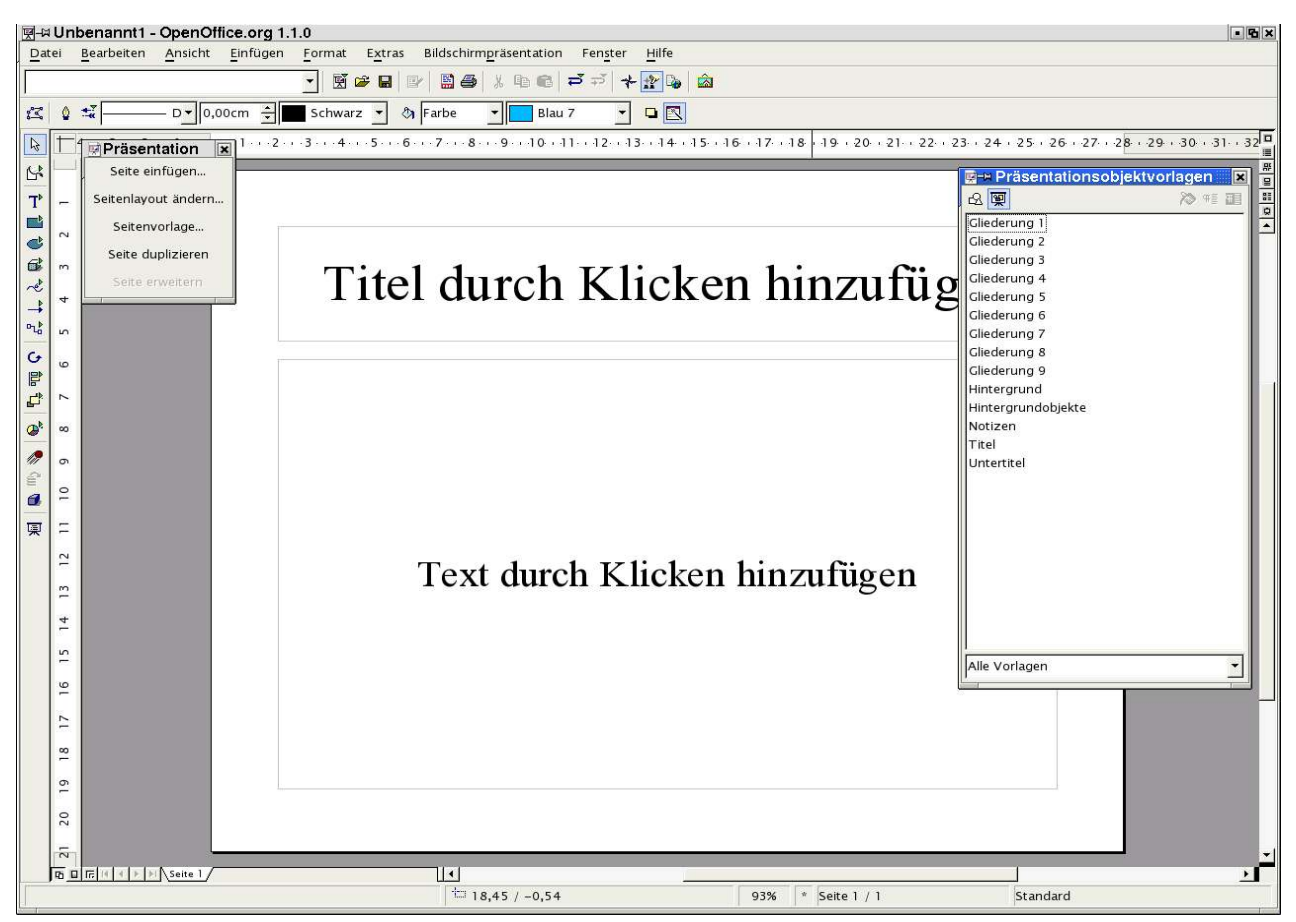

Abbildung 5: Titelseite

Auf der linken Seite des Arbeitsfensters sehen Sie das Dialogfenster **Präsentation**. Falls dieses bei Ihnen nicht sichtbar ist, können Sie es über das Menü **Ansicht - Symbolleisten - Präsentation** einblenden.

Auf der rechten Seite des Arbeitsfensters ist das Dialogfenster **Präsentationsobjektvorlagen** (Fenster des **Stylisten**) eingeblendet. Dieses Fenster rufen Sie mit der Funktionstaste **<F11>** oder über das Menü **Format - Stylist** auf.

Um nicht zu viele Elemente auf den Abbildungen zu zeigen, sind in ۵. einigen der folgenden Abbildungen diese Dialogfenster bewusst ausgeblendet worden.

Bevor Sie an Ihrer ersten Präsentation weiter arbeiten, sollen Sie sich im nächsten Abschnitt zunächst mit Ihrer Arbeitsumgebung vertraut machen.

Wenn Sie diese Informationen für sich im Moment nicht benötigen, überspringen Sie diesen Abschnitt und fahren beim Kapitel Erstellen der ersten Präsentation fort. Bei Bedarf kehren Sie zurück und schlagen die Einzelheiten nach.

## <span id="page-7-0"></span>Einführung in die Arbeitsumgebung

Unter der **Titelleiste** (blaue Farbe in der unten stehenden Abbildung) befindet sich die:

• Menüleiste.

Darunter befinden sich zwei **Symbolleisten** die:

- Funktionsleiste und
- Objektleiste.

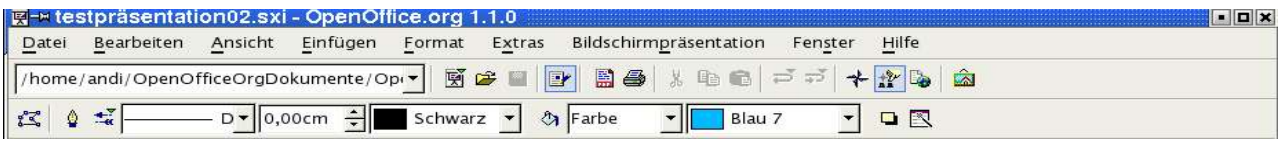

Abbildung 6: Symbolleisten

Die Menüleiste enthält die Hauptbefehle der Präsentation.

- Im Menü **Datei** befinden sich insbesondere die Befehle zum **Öffnen**, Erstellen (**Neu**), **Speichern, Exportieren** und **Drucken** von Dateien sowie zum **Beenden** von OpenOffice.org.
- Das Menü **Bearbeiten** enthält Befehle zur Behandlung einer Datei wie zum Beispiel **Rückgängig**, **Ausschneiden**, **Kopieren**, **Alles Auswählen**, **Suchen und Ersetzen**, zum Aufruf des **Navigator** und zum **Duplizieren**.
- Unter dem Menü **Ansicht** können Sie zum Beispiel den **Maßstab** der Darstellung Ihrer Präsentation ändern. Sie können dort die verschiedenen **Symbolleisten**, **Lineale** und **Statusleiste** ein- und ausblenden, die **Arbeitsansicht** wechseln und die **Anzeigequalität** ändern. Hier schalten Sie auch das Vorschaufenster ein.
- Mit dem Menü **Einfügen** fügen Sie unter anderem eine neue **Seite(n)**, **Tabelle(n)**,**Feldbefehl(e), Grafik(en)** usw. in Ihre Präsentation ein.
- Das Menü **Format** bietet Ihnen Möglichkeiten, die einzelnen Objekte auf Ihrer Präsentation anders zu gestalten. Sie können beispielsweise den Stil von verwendeten **Linie(n)** ändern (durchgehend, unterbrochen usw.), die Ausrichtung von **Texte(n)** bestimmen (diagonal, senkrecht etc.), die Bemaßung (Abstände) festlegen und den Schriftfonts, die Schriftgröße etc. (**Zeichen**) vorbestimmen. Außerdem können Sie hier auch das **Seitenlayout ändern** und die Seitenvorlage (**Vorlage - Seitenvorlage**) auswählen.
- In dem Menü **Extras** können Sie die Rechtschreibprüfung (**Rechtschreibung - Prüfen**) sowie die **Silbentrennung** aufrufen. Hier finden Sie auch die **Gallery** mit den verfügbaren OpenOffice.org-Grafiken und unter **Makro** sehen Sie die vorhandenen StarBasic-Makros (Dort befindet sich ab Version 1.1 auch der Zugriff auf den Makrorecorder.). In diesem Menü können Sie auch das **Anpassen** Ihrer Arbeitsumgebung starten und die verschiedenen Grundeinstellungen (**Optionen**) von OpenOffice.org Ihren Wünschen entsprechend ändern (z.B. Standardfonts oder Benutzerdaten).
- Das Menü **Bildschirmpräsentation** bietet Ihnen Dialoge, die mit der Durchführung der Präsentation zu tun haben. Hier können Sie die **Bildschirmpräsentation** (mit oder ohne Zeitnahme) starten. Hier lässt sich einstellen, wie die Bildschirmpräsentation ablaufen soll (z.B. ab welcher Seite gestartet werden soll, welche Form der Mauszeiger haben soll) (**Bildschirmpräsentationseinstellungen**). Auch lassen sich hier **Effekte** zuweisen und das Verhalten von OpenOffice.org Impress bei einem Mausklick (**Interaktion**) steuern.
- Im Menü **Fenster** können Sie zwischen den offenen Dokumenten navigieren sowie ein **neues Fenster** öffnen.
- Das Menü **Hilfe** enthält den Zugriff auf die verschiedenen Formen von Hilfsfunktionen.

Öffnen Sie die einzelnen Menüs und probieren Sie die einzelnen Befehle einmal aus. Sie können die Änderungen regelmäßig mit dem Rückgängigbefehl im Menü **Bearbeiten** wieder zurücksetzen.

Die **Funktionsleiste** gibt Ihnen den Zugriff auf allgemeine Programmfunktionen wie "Datei bearbeiten", "Neu(e)" Präsentation, "Datei öffnen", **"Dokument speichern"**, **"Direktes Exportieren als PDF"** (ab Version 1.1), **"Drucken"**, **"Ausschneiden", "Kopieren"** und **"Einfügen"**. Hier finden Sie auch die Rückgängig(-Machen)-Pfeile, mit denen Sie bis zu 20 Aktionen zurücksetzen können (in zwei Richtungen: sowohl rückwärts als auch vorwärts).

Dabei können Sie sogar gezielt einzelne Aktionen aus der Historie auswählen, brauchen also nicht chronologisch rückwärts (oder vorwärts) rückgängig machen. Das Menü zur Auswahl eines Schrittes öffnet sich, wenn Sie die linke Maustaste länger auf dem entsprechenden Rückgängig(-Machen)-Pfeil gedrückt halten.

In der Funktionsleiste finden Sie auch den "Navigator", den "Stylisten" und die "Gallerv".

Die **Objektleiste** fasst einige Werkzeuge zusammen, die in der jeweiligen Situation für die Präsentation wichtig sind. Sie ändert im jeweiligen Kontext ihren Inhalt. Probieren Sie dies einfach einmal aus, indem Sie in das Feld "Titel durch Klicken hinzufügen" den Mauszeiger setzen. Es werden Ihnen nun die für die Gestaltung von Text erforderlichen Formationsschaltflächen (z.B. **"Fett"**, **"Kursiv"**, **"Schriftfarbe", "Blocksatz"**, **"Aufzählungsliste ein/aus"**) angezeigt.

 $\tilde{\mathcal{A}}$  $M$  $T^*$  $\mathbb{R}$  $\rightarrow$  $\vec{a}$  $\mathcal{A}$  $\rightarrow$  $P_{10}$  $\overline{G}$ 冒 口  $\mathbf{a}^{\mathsf{k}}$ M Ê  $\overline{a}$ 東

Am linken Rand des Bearbeitungsfensters finden Sie die:

• Werkzeugleiste.

Sie enthält nützliche Hilfsmittel, um schnell einzelne Gestaltungsmittel in Ihre Präsentation einzufügen. Beispielsweise befindet sich dort eine Schaltfläche, um ein Textfeld zu verwenden. Nach Platzieren des Textfeldes auf der Präsentationsfläche (Aufziehen eines Rechtecks) können Sie mit der Tastatur den gewünschten Text eingeben.

Darunter befinden sich einige Schaltflächen für grafische Elemente. Um sich mit den vorhandenen Elementen vertraut zu machen, halten Sie die linke Maustaste auf einem Element kurze Zeit gedrückt. Es öffnet sich bei einigen (die mit dem kleinen grünen Dreieck) ein Untermenü, aus dem Sie weitere Formen auswählen können.

Wenn Sie den Mauszeiger längere Zeit über einer Schaltfläche stehen lassen, erhalten Sie eine kurze Erklärung zu deren Funktion (so genannter **Tooltip**).

Am unteren Ende der Werkzeugleiste finden Sie Schaltflächen für "Effekt **(e)"** und zum Start der **"Bildschirmpräsentation"**.

Nehmen Sie sich jetzt ein wenig Zeit und testen Sie anhand des folgenden Beispiels die einzelnen Funktionen der Werkzeugleiste. Sie können die Änderungen regelmäßig wieder mit den Rückgängig-Pfeilen in der Funktionsleiste zurücksetzen, sofern Ihnen etwas nicht gefällt.

Kleines Beispiel zum Ausprobieren von Werkzeugleiste und Rückgängig(-Machen)-Pfeilen:

Klicken Sie in das untere Textfeld Ihrer Präsentation. Wählen Sie aus der Werkzeugleiste ein Rechteck aus. Platzieren Sie das Rechteck mittels des Mauszeigers auf der Fläche des Textfeldes und ziehen Sie es an den Kanten soweit auf, dass es etwa ein Viertel der Breite des Textfeldes bedeckt. Wählen Sie aus der Werkzeugleiste eine Ellipse aus und verfahren Sie wie beim Rechteck, mit dem Unterschied, dass Sie die Ellipse auf der rechten Seite der Fläche des Textfeldes ablegen. Wählen Sie in der Objektleiste eine andere Farbe für die Fläche Ihrer Ellipse (einen Rotton).

In der Werkzeugleiste klicken Sie auf die Linien-und-Pfeile-Schaltfläche. Setzen Sie den Mauszeiger anschließend auf die Mitte der rechten Seite des Rechtecks und drücken Sie die linke Maustaste und halten sie gedrückt. Danach gehen Sie auf die linke Seite der Ellipse und lassen die Maustaste wieder los. Der Pfeil ist fertig gestellt. Gehen Sie nun in die Objektleiste und wählen dort eine rote Linienfarbe und eine größere Stärke aus (linke Seite der Objektleiste).

Bitte beachten Sie, dass die Einstellungen der Objektleiste sich immer auf das markierte Objekt beziehen. Sie können ein Objekt markieren, indem Sie mit der linken Maustaste darauf klicken. Die Markierung ist an den farbigen Quadraten, die das Objekt umgeben, sichtbar. Durch Klicken und Ziehen auf ein bereits markiertes Objekt können Sie dieses verschieben. Durch Klicken auf die und Ziehen an den farbigen "Griffen" können Sie die Größe des Objekts verändern. Nach einem Rechtsklick auf ein Objekt öffnet sich das Kontextmenü, in dem Sie Zugriff auf vielfältige Objekteigenschaften haben.

Wählen Sie das Rechteck und geben Sie nun den Text "Was Zuerst" ein. Markieren Sie den eingegebenen Text und suchen Sie in der Objektleiste rote Farbe für den Text aus.

Setzen Sie als nächstes den Mauszeiger in die Ellipse und geben Sie den Text ein: "Und dann".

Markieren Sie auch hier wieder den Text und geben Sie ihm eine blaue Farbe. Nun können Sie mit den Rückgängig-Pfeilen experimentieren und einzelne Schritte rückgängig machen bzw. wieder hinzufügen.

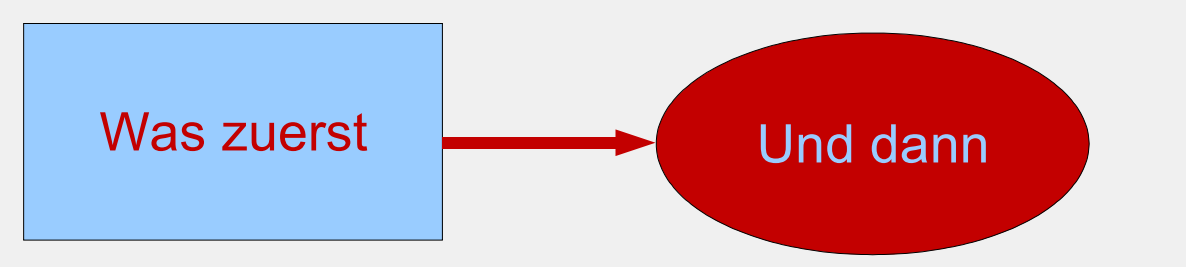

Löschen Sie zum Abschluss alle Eingaben aus diesem Beispiel zur Erläuterung der Funktionsweise der Rückgängigschaltflächen.

An der rechten oberen Seite des Bearbeitungsfensters befindet sich die Leiste für die Arbeitsansichten. Von oben nach unten haben die einzelnen Schaltflächen folgende Bedeutung:

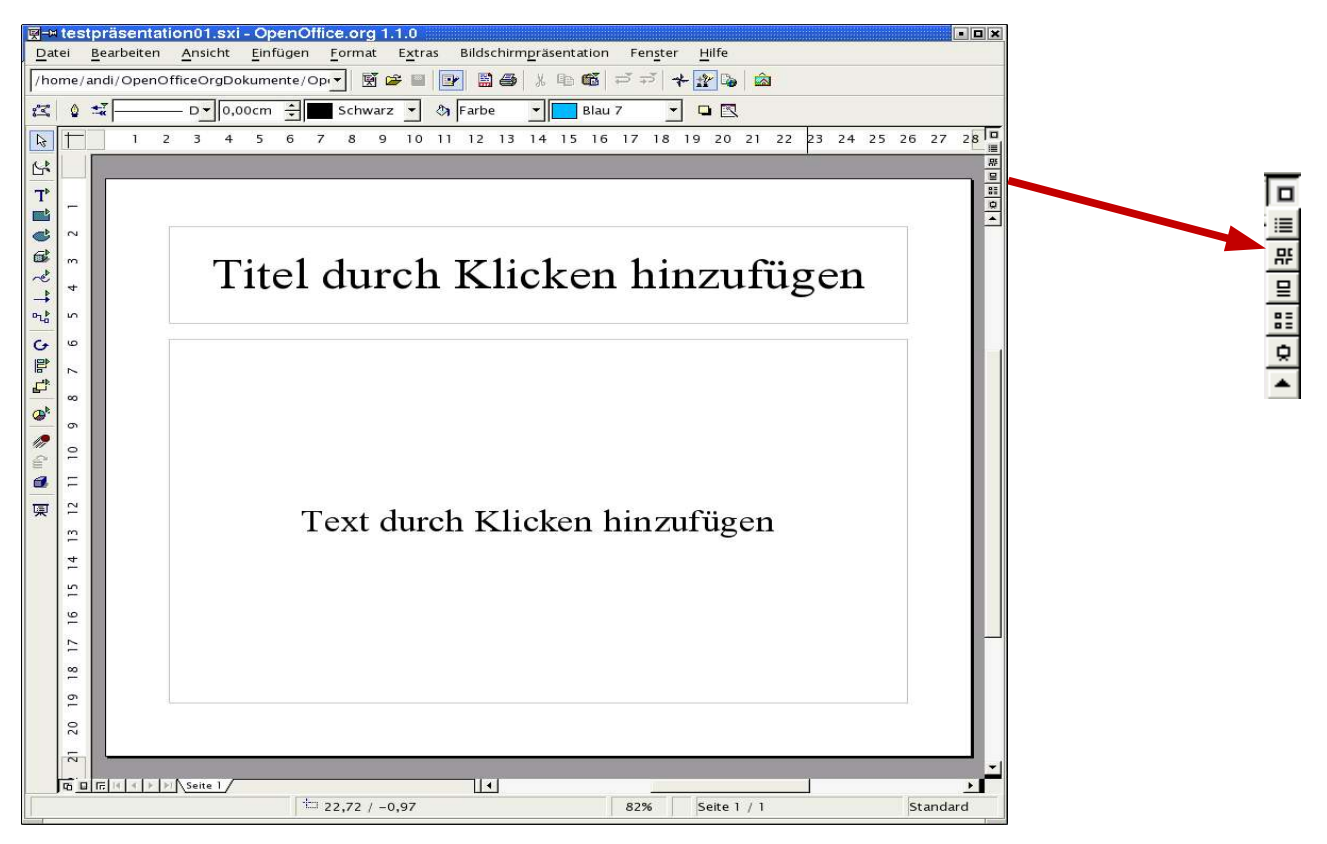

Abbildung 7: Leiste der Arbeitsansichten

- Zeichnungsansicht,
- Gliederungsansicht,
- Diaansicht,
- Notizansicht,
- Handzettelansicht,
- Bildschirmpräsentation starten.

Rufen Sie jede dieser Arbeitsansichten einmal auf. Auf die letzte Ansichtsvariante können Sie z. Zt. noch verzichten, da Ihre Bildschirmpräsentation bisher nur aus einer leeren Titelseite besteht.

## <span id="page-12-0"></span>Erstellen der ersten Präsentation

Nach dieser kurzen Einführung in die Arbeitsumgebung von Impress fahren Sie mit Ihrer ersten Präsentation fort. Schalten Sie wieder zurück in die Zeichnungsansicht. Füllen Sie in das Titeldia aus dem ersten Teil eine Überschrift ein. Klicken Sie dazu in den oberen Textbereich ("Titel durch Klicken hinzufügen") und fügen Sie den Text "Einführung in OpenOffice.org" ein.

In den unteren Textbereich schreiben Sie "Ein kurzer Überblick über das freie Office-Programm" nachdem Sie in diesen Bereich geklickt haben.

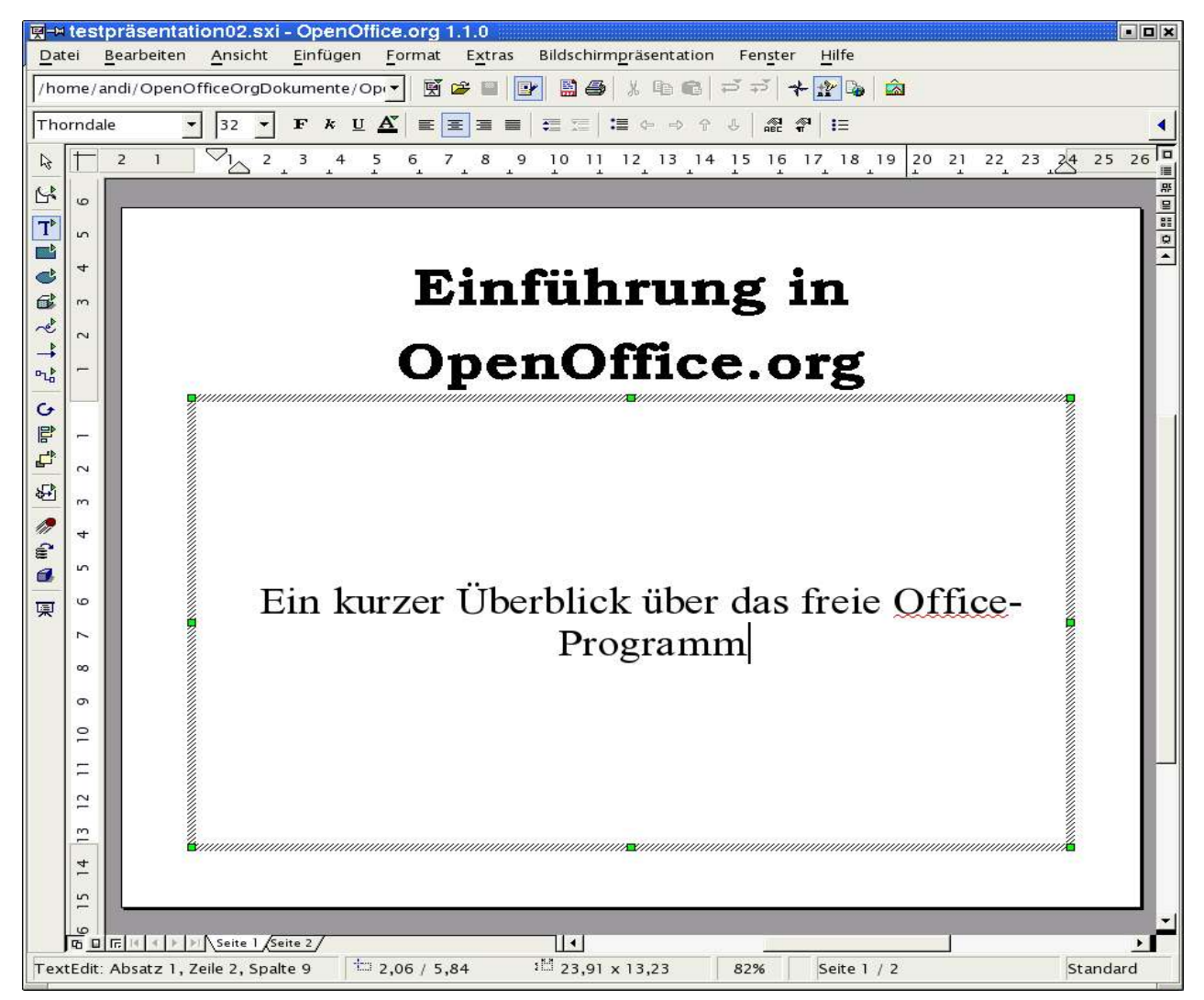

Abbildung 8: Titelseite mit eingefügtem Text

Fügen Sie Ihrer Präsentation eine neue Seite hinzu. Wählen Sie dazu aus dem Menü **Einfügen** den Befehl **Seite** aus. Es öffnet sich ein Dialogfeld, in dem Sie eine neue Seite selektieren können.

Entscheiden Sie sich für eine Seite mit Titel, Grafik und einem Aufzählungstextfeld ("Titel, Clipart, Text"):

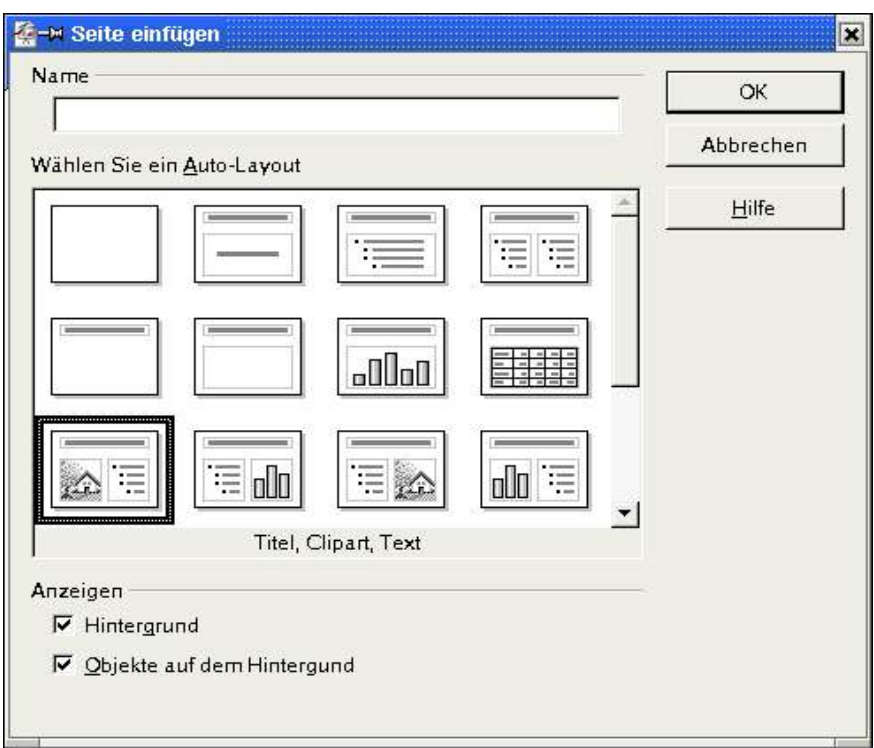

Abbildung 9: Dialog Seitenauswahl

Wenn Sie den Dialog mit "OK" beendet haben, füllen Sie in das Titeltextfeld den Text von der ersten Seite ein.

In die untere linke Hälfte fügen Sie eine Grafik ein. Klicken Sie dazu doppelt in diesen Bereich. Wählen Sie im folgenden Dialog die einzufügende Grafik aus und bestätigen mit "Öffnen". Der Dateidialog kann in Abhängigkeit von dem verwendeten Betriebssystem anders gestaltet sein.

| /home/andi/ES-Impress/pics |                          |                            |       | €                                 |                              |  |
|----------------------------|--------------------------|----------------------------|-------|-----------------------------------|------------------------------|--|
| Titel                      |                          | Typ                        | Größe | Anderungsdatum                    |                              |  |
| linux.png                  |                          | Grafik (png)               |       | 1755 Bytes 26.01.2003, 23:04:04 - |                              |  |
|                            | neue_ooo_splash_screen.j | Grafik (png)               |       | 72.7 KB 19.12.2002.23:07:48       |                              |  |
| ooo-main-logo-2col-trans.p |                          | Grafik (png)               |       | 22.5 KB 26.01.2003, 23:04:26      |                              |  |
| Screenshot01.png           |                          | Grafik (png)               |       | 26,8 KB 10.12.2002, 20:51:50      |                              |  |
| Screenshot02.png           |                          | Grafik (png)               |       |                                   | 22.3 KB 10.12.2002, 21:23:32 |  |
| Screenshot03.png           |                          | Grafik (png)               |       | 22.6 KB 11.12.2002, 19:22:42      |                              |  |
| solaris.png                |                          | Grafik (png)               |       | 1810 Bytes 26.01.2003, 23:04:47   |                              |  |
| tip.png                    |                          | Grafik (png)               |       | 1612 Bytes 26.01.2003, 23:05:09 - |                              |  |
| Dateiname:                 |                          | neue_ooo_splash_screen.png |       |                                   | Offnen                       |  |
| Dateityp:                  | <alle formate=""></alle> |                            |       |                                   | Abbrechen                    |  |
|                            |                          |                            |       |                                   |                              |  |
|                            |                          |                            |       |                                   | Hilfe                        |  |
| <b>▽</b> Verknüpfen        | <b>Norschau</b>          |                            |       |                                   |                              |  |

Abbildung 10: Auswahl Grafik

Die untere rechte Hälfte verwenden Sie für eine Aufzählung:

- Freies Office-Paket
- Dateiaustausch mit Office-Programmen anderer Hersteller
- Plattform unabhängig (Windows, Linux und Solaris)

Markieren Sie anschließend den Text in dem Aufzählungsfeld und rufen Sie das Kontextmenü auf (rechte Maustaste).

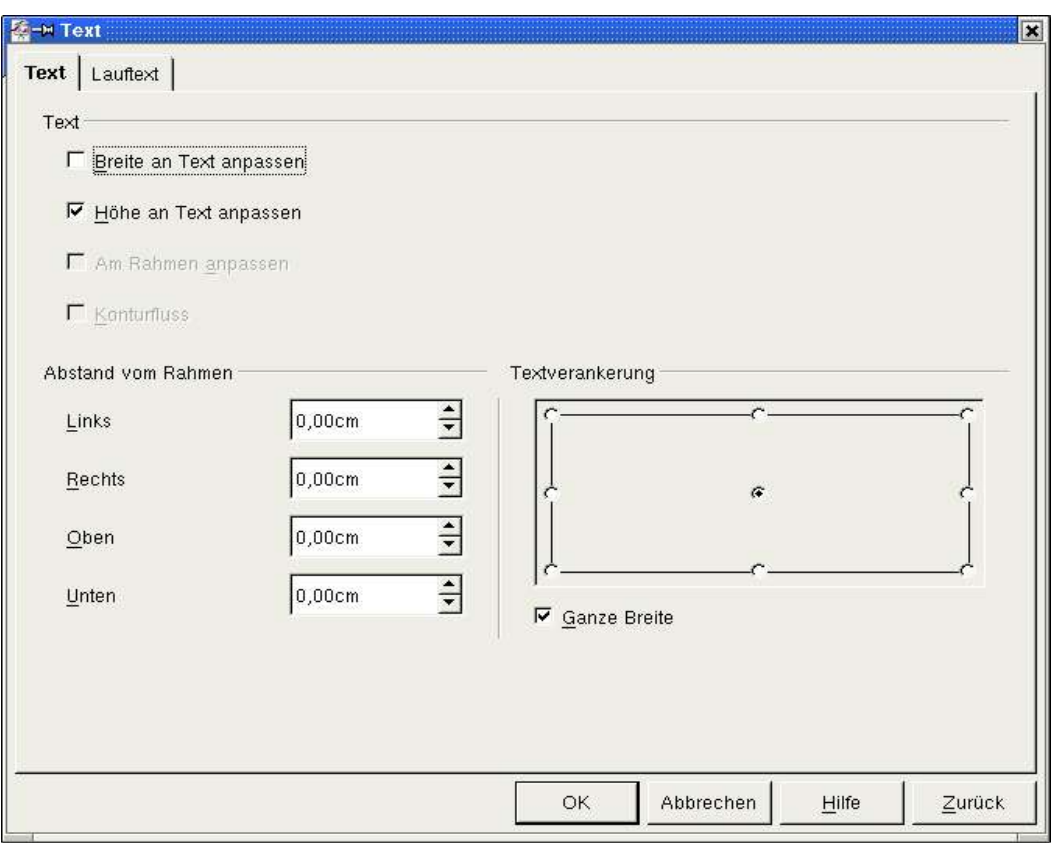

Abbildung 11: Dialogfenster Text

Wählen Sie dort "Text" aus. Auf dem Karteireiter "Text" können Sie rechts unten die Textverankerung von Verankerung **"Oben"** auf "Mitte" ändern.

Ihr Ergebnis sieht dann folgendermaßen aus:

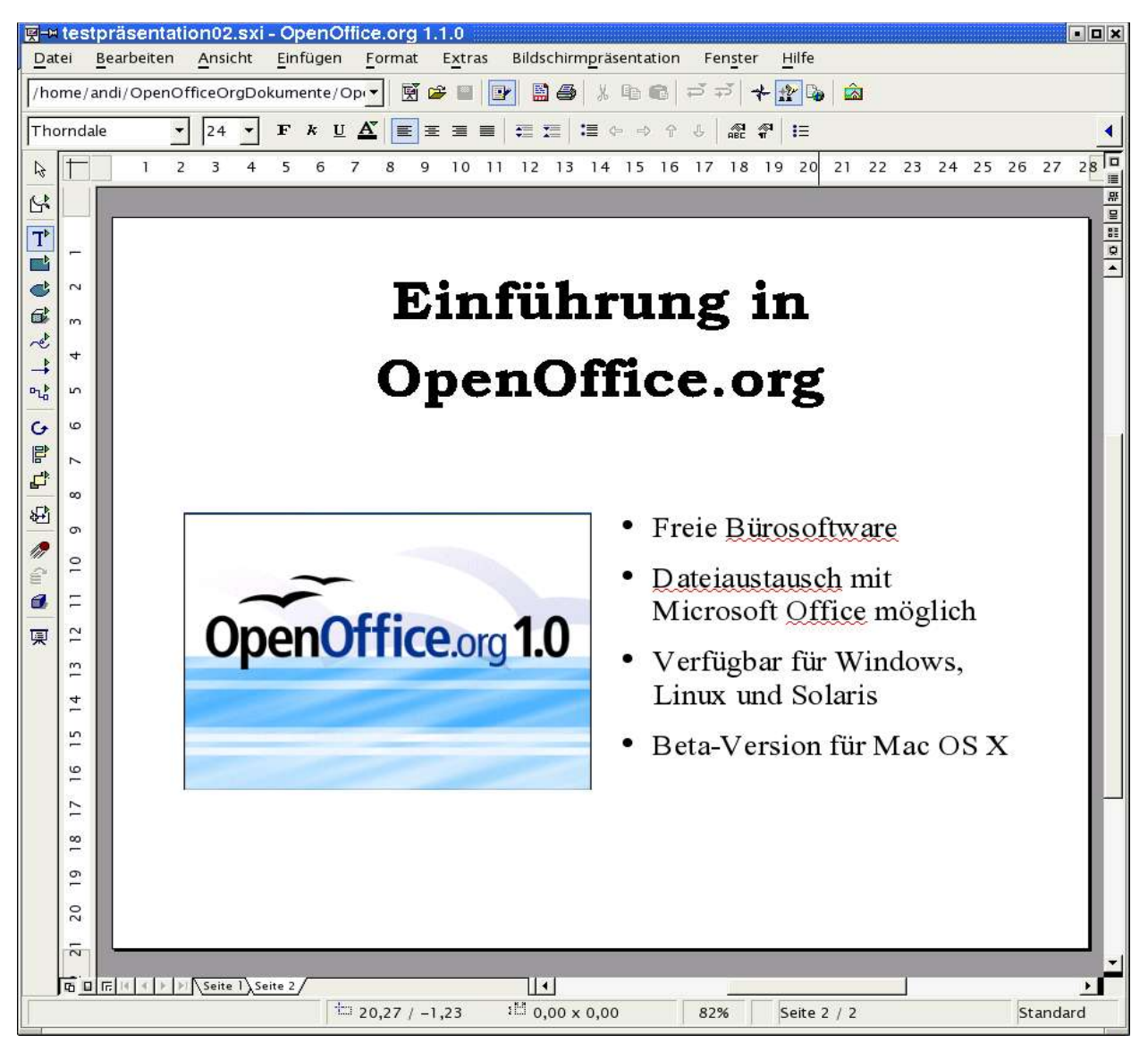

Abbildung 12: Seite 2 mit Grafik und Texten

Bis jetzt haben Sie in der Zeichnungsansicht von OpenOffice.org Impress gearbeitet. Weiter oben haben Sie bereits die Symbolleiste für die anderen Ansichten kennen gelernt. Sie befinden sich oben rechts am Fensterrahmen. Wählen Sie das zweite Symbol von oben aus ("Gliederungsansicht"). Die von Ihnen erstellten Seiten mit Ihren Texten und der zugehörigen Gliederung werden nun sichtbar:

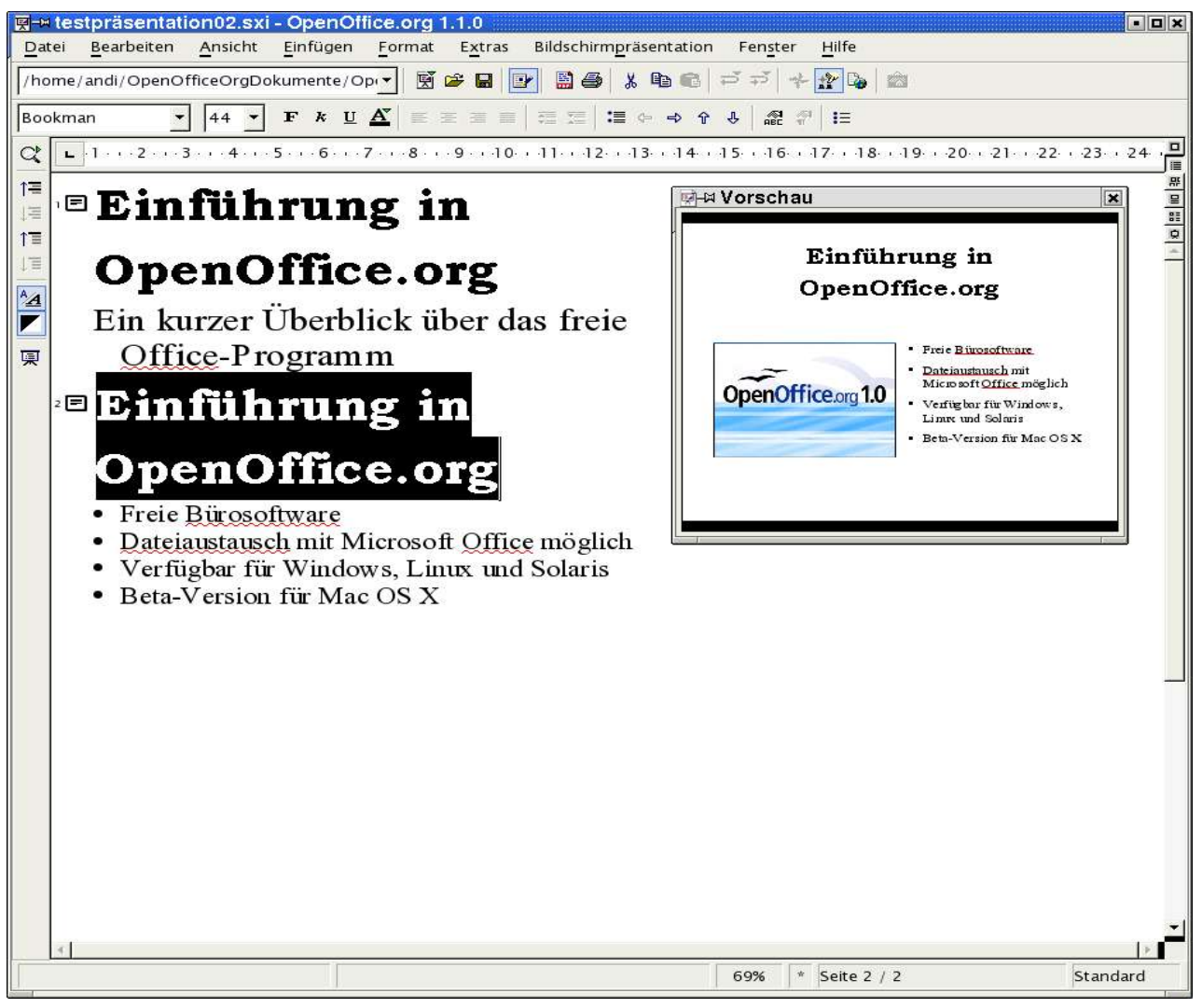

Abbildung 13: Gliederungsansicht

In dieser Ansicht können Sie die Inhalte Ihrer Seiten/Folien kontrollieren. Sie können auch neue Gliederungsebenen einfügen sowie Inhalte auf die Folien besser verteilen.

Daher ist die Gliederungsebene besonders hilfreich bei der Planung und inhaltlichen Gestaltung Ihrer Präsentation.

Wenn das Vorschaufenster nicht bereits aktiviert ist, schalten Sie über das Menü **Ansicht - Vorschau** das Vorschau-Fenster ein.

Markieren Sie die erste Zeile der zweiten Folie und ersetzen Sie den Text durch "Vorteile von OpenOffice.org". Im Vorschau-Fenster sehen Sie die Veränderung Ihrer Seite.

Gehen Sie nun an das Ende der letzten Zeile. Drücken Sie die Return-Taste und geben Sie dort den Text Portierung für weitere Betriebssysteme ein.

Auf ihrer zweiten Seite erscheint ein neuer Unterpunkt.

Setzen Sie den Mauszeiger hinter die Überschrift der zweiten Seite. Drücken Sie die Eingabetaste. Es erscheint eine neue Seite mit der Nummer 3. Die Gliederungspunkte werden auf die dritte Seite verschoben. Mit der Rücktaste

können Sie die dritte Folie wieder löschen. Es erscheint nebenstehender Nutzerdialog.

Bestätigen Sie die Frage mit "OK". Die Gliederungspunkte erscheinen wieder auf der zweiten Folie.

÷

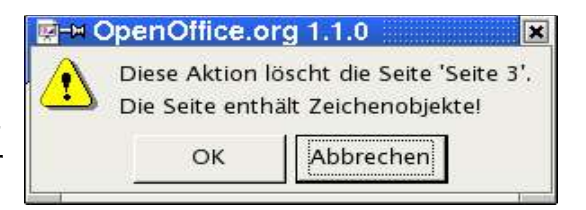

Wiederholen Sie das Erzeugen einer dritten Abbildung 14: Nutzerdialog

Folie erneut. Drücken Sie nun die **<Tab>**-Taste und die neue Seite verschwindet ebenfalls wieder. Sie erhalten hier wieder den in der vorstehenden Grafik gezeigten Nutzerdialog, den Sie wieder mit "OK" bestätigen müssen. Allerdings verbleibt noch ein neuer Gliederungspunkt am Beginn der

zweiten Folie. Diesen können Sie mit der **<Rücktaste>** löschen. Zur Erläuterung: Mit der **<Tab>**-Taste haben Sie die zuvor erzeugte neue Seite drei um eine Ebene tiefer gestuft. Der Text, der dort als

Überschrift eingegeben war (bzw. werden sollte), ist damit zum Gliederungspunkt auf Seite zwei herab gestuft worden.

Probieren Sie dies aus, indem Sie wieder eine neue Seite drei erzeugen und nun einen beliebigen Text eingeben. Setzen Sie anschließend den

Mauszeiger vor den gerade eingegebenen Text und drücken Sie die **<Tab>**-Taste.

Setzen Sie als nächsten Schritt den Mauszeiger vor den Text einer Ihrer Gliederungspunkte von Seite zwei und betätigen Sie die Tastenkombination **<SHIFT>+<Tab>**. Ihr Gliederungstext wird zur Titelzeile auf einer neuen Seite drei. Mit dieser Tastenkombination stufen Sie also den entsprechenden Inhalt um eine Stufe höher.

Wie Sie sehen, können Sie in der Gliederungsansicht sehr einfach die Gliederungspunkte Ihrer Präsentation zusammenstellen und die Aufteilung auf die einzelnen Seiten vornehmen.

## <span id="page-18-0"></span>Effekte

Wechseln Sie zurück in die **Zeichnungsansicht**.

Wählen Sie auf den Karteireitern am unteren linken Rand des Bearbeitungsfensters die Seite 1 Ihrer Präsentation aus.

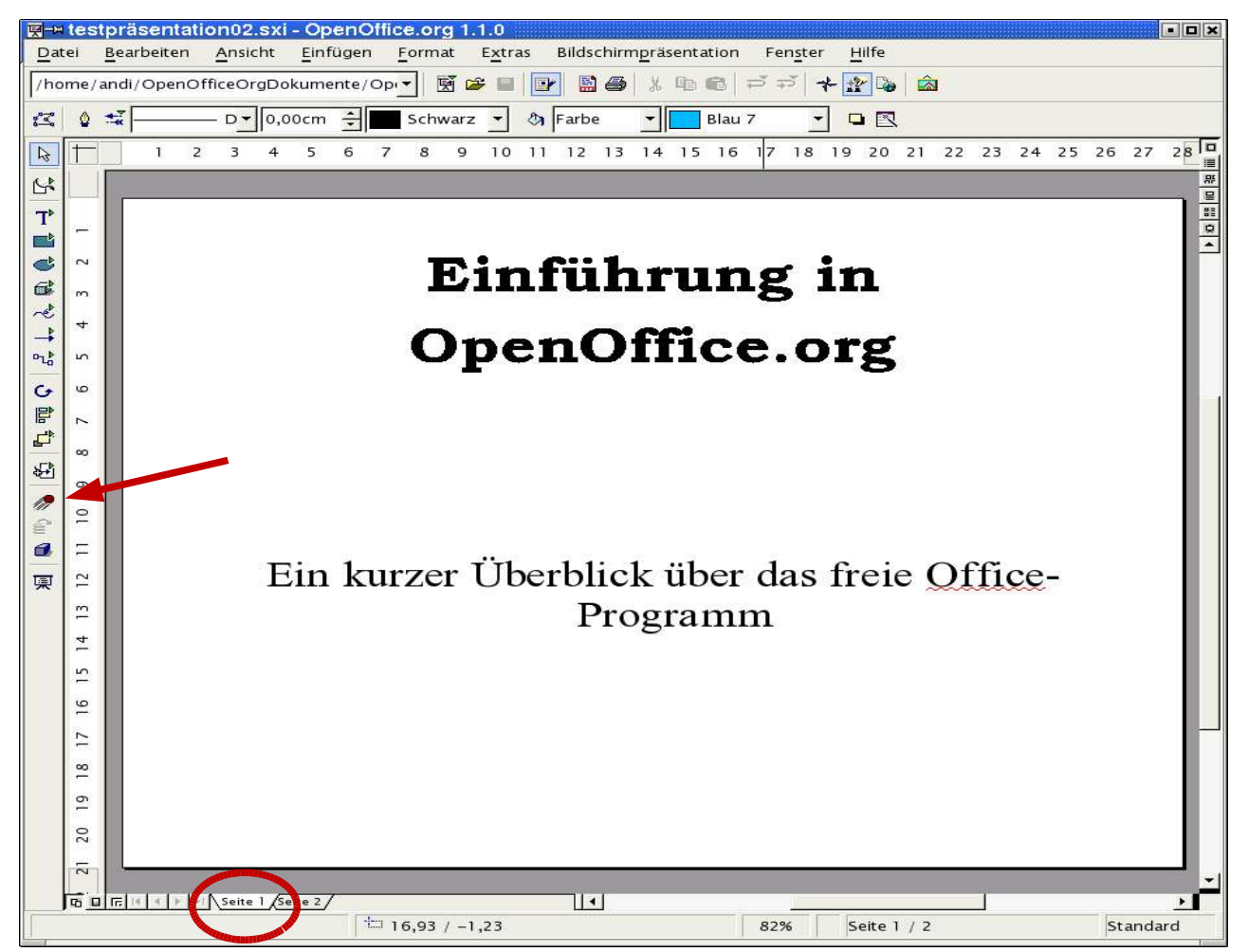

Abbildung 15: Auswahl Seite und Effekte

Markieren Sie das (untere) Textfeld.

Rufen Sie über das Menü **Bildschirmpräsentation - Effekte** oder über die **Effekte-Schaltfläche** in der Werkzeugleiste die Auswahlbox für die Effekte auf.

Dort wählen Sie einen Effekt aus. Hierzu können Sie in dem Listenfeld (unterhalb des Textes "Effekte") in verschiedenen Gruppen von **Animationen** nach einer passenden Alternative suchen. Den Effekt, der Ihnen gefällt, markieren Sie und weisen ihn über die Schaltfläche mit dem grünen Haken dem entsprechenden Objekt Ihrer Präsentation zu.

Wenn Sie die ganz rechte Schaltfläche am oberen Rand der Auswahlbox (**Vorschaufenster**) aktivieren, erscheint ein entsprechendes kleines Fenster auf der Arbeitsfläche. Nach Anwahl eines Effektes für Ihre aktuelle Seite können Sie mit einem Mausklick in dieses Fenster Ihre **Abbildung 16: Auswahlbox Effekte** Auswahl begutachten.

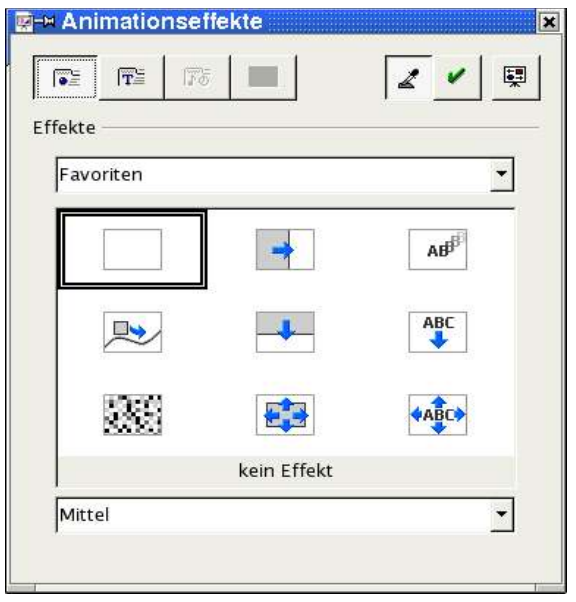

Alternativ können Sie die verschiedenen Möglichkeiten von Effekten auch nach dem Auswählen durch Aufrufen der Bildschirmpräsentation am gesamten Bildschirm begutachten.

Es stehen Ihnen auch **akustische Untermalungen** für Ihre Präsentation zur Verfügung.

Diese können Sie in der Auswahlbox über die dritte Schaltfläche von links erreichen. In dem unteren Listenfeld finden Sie bereits eine Menge an mitgelieferten Klangdateien. Sollten Sie eine eigene Klangkomposition verwenden wollen, können Sie diese über die Schaltfläche rechts des Listenfeldes (**"Datei"**) auswählen.

Entsprechend des Vorgehens für Ihre Seite 1 verfahren Sie nun für die Seite 2.

Auf Seite 2 klicken Sie in das Aufzählungstextfeld. Öffnen Sie erneut die Auswahlbox für Effekte und aktivieren Sie oben die zweite Schaltfläche Texteffekte. In dem Listenfeld darunter können Sie für die Gliederungspunkte eine Animation wählen. Sie können die Texte zum Beispiel von Links dehnen lassen (**"Dehnen" - "Dehnen von links"**). In dem Listenfeld am unteren Rand der Auswahlbox können Sie für die einzelnen Effekte jeweils die **Geschwindigkeit** einstellen.

Hinter der dritten Schaltfläche von links ("**Extras"**) am oberen Rand verbirgt sich die Option, mit der Sie ein Objekt nach seiner Darstellung verschwinden lassen können (Ausblenden, unsichtbar machen) (linke Schalfläche). Auch ist es möglich (rechte Schaltfläche) das Objekt mit einer bestimmten Farbe abzublenden. Wenn Sie dies beispielsweise auf das Aufzählungstextfeld anwenden, erscheint nach dem Abblenden ein entsprechend farbiges Rechteck.

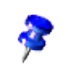

Die Funktion Extras ist nur aktiviert, nachdem Sie einen Effekt aus der Liste zugewiesen haben.

Die Schaltfläche oben in der Mitte der Auswahlbox ("Reihenfolge") führt zu den einzelnen Objekten auf der Folie. Die Reihenfolge Ihres Erscheinens kann

<span id="page-20-0"></span>hier eingestellt werden. Die einzelnen Elemente können Sie ganz einfach mit gedrückter linker Maustaste an Ihren neuen Platz ziehen.

## Hintergrund und Hintergrundfarbe

ł

Als nächstes geben Sie Ihrer Seite eine Hintergrundfarbe. Positionieren Sie dazu den Mauszeiger auf Ihrer Seite und rufen Sie im Menü **Format - Seite** auf.

Wenn Sie kein Objekt auf der Seite markiert haben, können Sie auch in einen freien Bereich der Seite mit der rechten Maustaste klicken und aus dem sich öffnenden Kontextmenü **Seite - Seite einrichten** auswählen.

In der sich öffnenden Auswahlbox können Sie auf dem Karteireiter "Hin**tergrund"** die Hintergrundfarbe Ihrer Bildschirmseite einstellen.

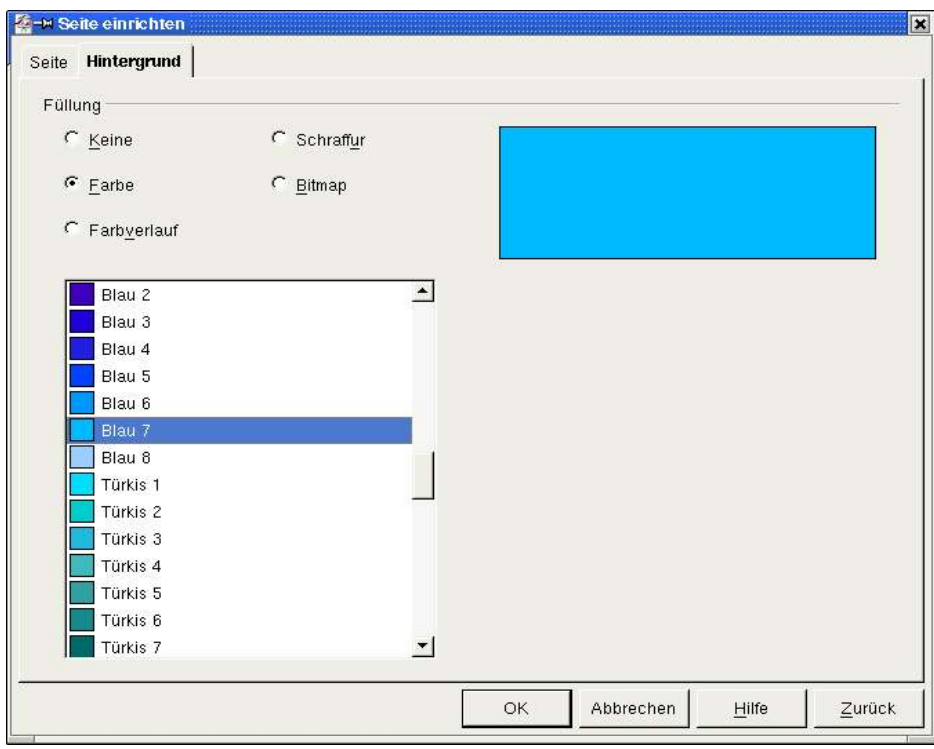

Abbildung 17: Dialogbox Seite einrichten - Hintergrund

Sie können sich hierbei zwischen einheitlicher Hintergrundfarbe, Farbverlauf, Schraffur und Bitmap entscheiden. Sehen Sie sich die einzelnen Möglichkeiten an und probieren Sie deren Wirkung auf Ihre Präsentation aus.

Wenn Ihnen die in der Auswahlbox angebotenen Farben nicht zusagen, können Sie sich selbst eine neue Farbe erstellen. Weitere Informationen hierzu finden Sie in der Online-Hilfe, die Sie über das Menü **Hilfe - Inhalt** aufrufen. Geben Sie dort als Suchwort Farbe ein.

Sie werden nach der Auswahl des Hintergrundes gefragt, ob die Hintergrundeinstellungen für alle Seiten Ihrer Präsentation gelten sollen. Hier können

<span id="page-21-0"></span>Sie also schnell und einfach den Hintergrund für alle Folien Ihrer Präsentation ändern (**Masterfunktion**).

Wollen Sie für Ihre Präsentationsfolien eine besonderen Hintergrund erstellen (z.B. eine Grafik, ein Logo verwenden), so erreichen Sie dies über das Menü **Ansicht** mit der Auswahl **Hintergrund - Zeichnung**. Nun steht Ihnen über das Menü **Einfügen** und den Befehl **Grafik** ein Nutzerdialog zur Auswahl der gewünschten Grafik zur Verfügung. Bestätigen Sie Ihre Auswahl mit "Öffnen". Markieren Sie die Grafik und rufen Sie das Kontextmenü (rechte Maustaste) auf. Wählen Sie dort **Position und Größe** aus. In der folgenden Dialogbox können Sie z.B. die Größe und Ausrichtung Ihrer Grafik anpassen.

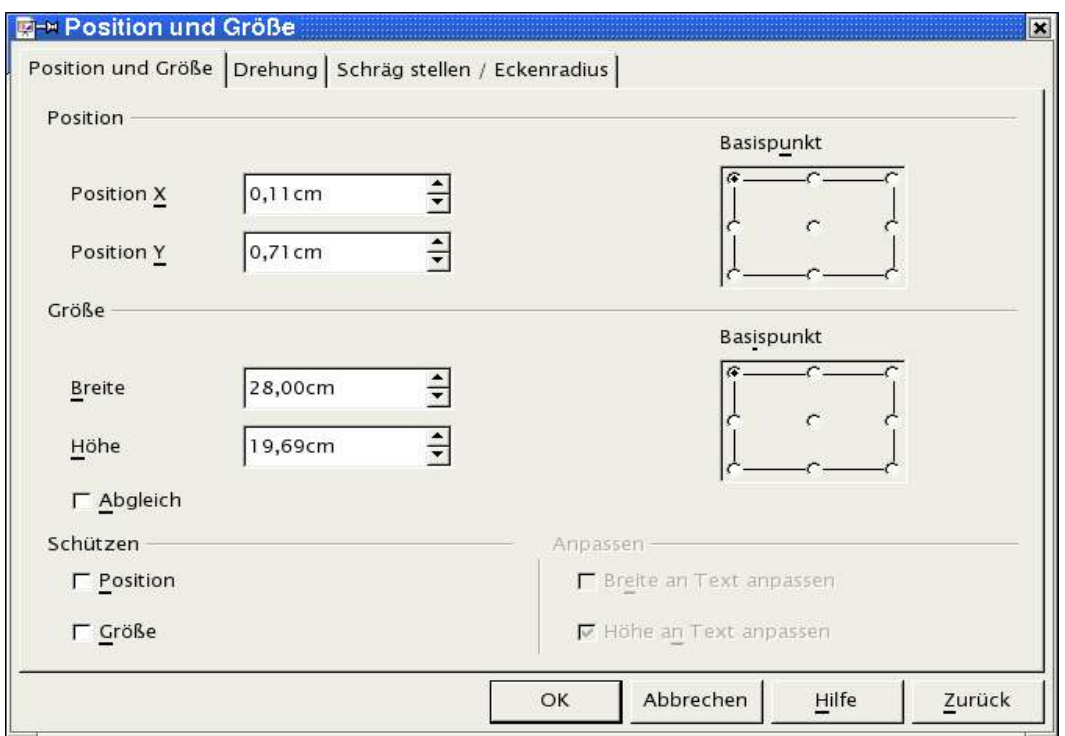

Abbildung 18: Dialogbox Position und Größe

In der Hintergrundansicht können Sie auch die Textformate der Gliederungstexte ändern und deren farbliche Wirkung beurteilen (und deren Farbe abändern). Verlassen Sie die Hintergrundansicht im Menü "Ansicht" - "Seite".

### Speichern

Das Speichern Ihrer Präsentation erledigen Sie über das Menü **Datei -** Speichern oder über die Schaltfläche "Speichern" (Disketten-Symbol). Sie können auch den Dialog über das Menü **Datei - Speichern unter ...** benutzen und dort einen Pfad vorgeben.

Ihre Präsentation können Sie auch als Dokumentenvorlage speichern, um sie als Basis für die nächste Präsentation zu nehmen.

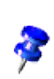

Zuvor sollten Sie aber klären, wie der Pfad zu Ihrem Vorlagenverzeichnis lautet. Diesen Pfad ersehen Sie in dem Menü **Extras - Optionen "OpenOffice.org"**, **"Pfade"**, **"Dokumentvorlagen"**.

<span id="page-22-0"></span>Wenn Sie den Pfad geklärt haben, wählen Sie den Dialog **Datei - Speichern unter...** , wählen das zutreffende Verzeichnis für Vorlagen und geben der Vorlage einen aussagekräftigen Namen ohne Dateiergänzung. Im Listenfeld "Da**teityp"** wählen Sie **OpenOffice.org 1.0 Präsentationsvorlage** aus.

Hier können auch zwei Pfade angegeben werden (für die Vorlagen für alle Benutzer und für die eigenen Vorlagen). Sie müssen Ihre eigenen Vorlagen in Ihr eigenes Verzeichnis ablegen. Bei Mehrbenutzersystemen wie Linux oder Windows XP Professionell

wird vom Betriebssystem aus überprüft, ob Sie für das Verzeichnis, in **RE** das Sie speichern wollen, auch Schreibrechte haben. In aller Regel besitzen Sie zwar ein allgemein zugängliches Leserecht, nicht aber ein allgemein gültiges Schreibrecht auf die Verzeichnisstruktur des Systems. Sollen also Vorlagen allen Benutzern zur Verfügung gestellt werden, so müssten Sie sich an Ihren Systemadministrator wenden.

Beim erneuten Start von OpenOffice.org rufen Sie das Menü **Datei - Dokumentvorlage** - **Verwalten** auf. Dort wird Ihnen im rechten Listenfeld Ihre zuvor gespeicherte Vorlage angezeigt. Nach dem Schließen der Dialogbox können Sie eine neue Präsentation erstellen. Im Schritt 1 des Autopiloten erhalten Sie nunmehr auch Ihre gerade erstellte Präsentationsvorlage als Vorlage zur Auswahl angezeigt.

## Notizen

Sie können sich zu Ihrer Präsentation sehr einfach die passenden Notizen erstellen. Wählen Sie hierzu in der Leiste für die Arbeitsansicht die **Notizansicht**. Sie bekommen zu Ihrer Folie einen Notizbereich angezeigt, in dem Sie Ihre Stichpunkte bzw. Ihren Vortragstext unterbringen können.

Beim Druck können Sie gezielt einstellen, ob dieser Bereich mitgedruckt werden soll.

## Handzettel

In der Arbeitsansicht Handzettelansicht können Sie kontrollieren, wie die eventuell zu erstellenden Unterlagen für die Zuhörer Ihrer Präsentation aussehen werden. Wenn Ihnen die Aufteilung der Folien für den Ausdruck nicht zusagt, können Sie im Menü **Fomat - Seitenlayout ändern** eine andere auswählen. In der angezeigten Dialogbox können Sie die gewünschten Änderungen vornehmen.

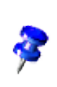

Sofern Sie kein Element der Präsentationsseite ausgewählt haben, erreichen Sie die Dialogbox auch über das Kontextmenü (rechte Maustaste) **Seite - Seitenlayout** ändern.

## <span id="page-23-0"></span>Drucken

Den direkten Ausdruck Ihrer Präsentation können Sie über die Schaltfläche in der Funktionsleiste vornehmen (Druckersymbol). Spezielle Vorgaben für Ihren Ausdruck geben Sie über das Menü **Datei - Drucken** ein.

Hier können Sie einstellen, ob alle Seiten oder nur einzelne gedruckt werden sollen.

Hinter der Schaltfläche "Zusätze" verbirgt sich eine Dialogbox, in der Sie z.B. einstellen können, dass die Notizen gedruckt werden sollen. Steuern Sie hier auch die Druckausgabe als Handzettel (neu-deutsch: "Handout").

## Vorführen der Präsentation am Bildschirm

Öffnen Sie die erstellte Bildschirmpräsentation über das Menü **Datei - Öffnen**. Starten Sie Ihre Präsentation über das Menü **Bildschirmpräsentation - Bildschirmpräsentation** oder über die Schaltfläche in der Werkzeugleiste. Alternativ können Sie auch die Funktionstaste **<F9>** benutzen.

Unter Windows können Sie (vor allem in Versionen von OpenOffice.org Win, bis Version 1.0.3) auch die Tastenkombination **<Strg>+<F2>** verwenden.

Die Kombination **<Strg>+<F2>** ist unter Linux/KDE mit einer anderen Funktion belegt. Der Linux/KDE-Anwender sollte bei Versionen von Linux, OpenOffice.org bis 1.0.3 also seinen Shortcut über **Extras - Anpassen** abändern, damit der Konflikt gelöst ist.

Es erscheint nach einem kurzen Moment die erste Bildschirmseite Ihrer Präsentation. Wenn Sie keinen automatischen (Zeit gesteuerten) Ablauf für die Präsentation eingestellt haben, rufen Sie die nächste Bildschirmseite mit einem Klick auf die linke Maustaste oder einem Betätigen der Leertaste auf.

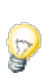

Benutzen Sie eine schnurlose (Funk-)Computermaus (oder eine mit längerem Kabel). So haben Sie die Möglichkeit, sich freier bei Ihrer Darstellung zu bewegen.

Wollen Sie zu einer vorhergehenden Bildschirmseite zurückkehren, so betätigen Sie die rechte Maustaste. Ebenfalls ist es möglich mit den Pfeiltasten schnell seitenweise vor und zurück zu blättern.

Wollen Sie beispielsweise während Ihrer Präsentation zu einer weiter entfernten Bildschirmseite vor- oder zurückschalten, benutzen Sie hierzu am sinnvollsten den Navigator. Drücken Sie hierzu die Funktionstaste **<F5>**. Es erscheint auf Ihrer aktuellen Präsentationsseite das Navigatorfenster.

Alternativ können Sie (Dies ist bei OpenOffice.org-Versionen bis 1.0.3 noch erforderlich) Ihre Präsentation mit der Taste **<Esc>** abbrechen. Klicken Sie in der

<span id="page-24-0"></span>Funktionsleiste auf die Schalfläche mit der Windmühle (vierte Taste von rechts).

Im geöffneten Navigatorfenster können Sie mit der Maus direkt die gewünschte Seite auswählen oder mit den Pfeiltasten am oberen Rand des Navigatorfensters vorwärts oder rückwärts blättern. Bei einem Doppelklick auf eine Seite der Präsentation wird diese sofort im Bearbeitungsfenster angezeigt.

Mit der **<Esc>**Taste können Sie die Präsentation jederzeit Abbrechen.

#### Export der Präsentation in HTML

Sie wollen Ihre Präsentation mit den Techniken des Internets vorführen. Dies kann beispielsweise auch erforderlich sein, wenn auf dem Computer, den Sie für die Präsentation beim Kunden benutzen, kein OpenOffice.org installiert ist.

Wählen Sie hierzu im Menü **Datei** den Unterpunkt **Export**. Es öffnet sich dann ein Nutzerdialog, in dem Sie einen Namen und einen Speicherort für die zu exportierende Präsentation vorgeben müssen. Als Dateiformat ist hier "Webseite" vorbelegt. Dem von Ihnen vergebenen Dateinamen wird damit als Dateiendung "HTML" angehängt. Wenn Sie Ihre Eingaben mit "Speichern" bestätigen, gelangen Sie zum nächsten Dialogfenster:

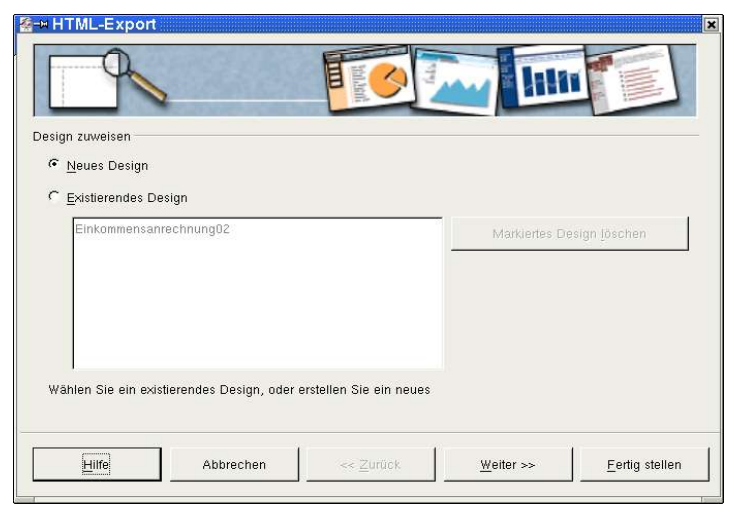

Abbildung 19: Dialogbox: Design

Wenn Sie diesen Dialog zum ersten Mal aufrufen, wird Ihnen im unteren Bereich noch kein "Existierendes Design" angeboten. Sie müssen daher ein **"Neues Design"** erstellen, auf das Sie später zurückgreifen können. Belassen Sie daher die Voreinstellung und bestätigen Sie den Dialog mit "Weiter". Sie erhalten dann folgenden Nutzerdialog:

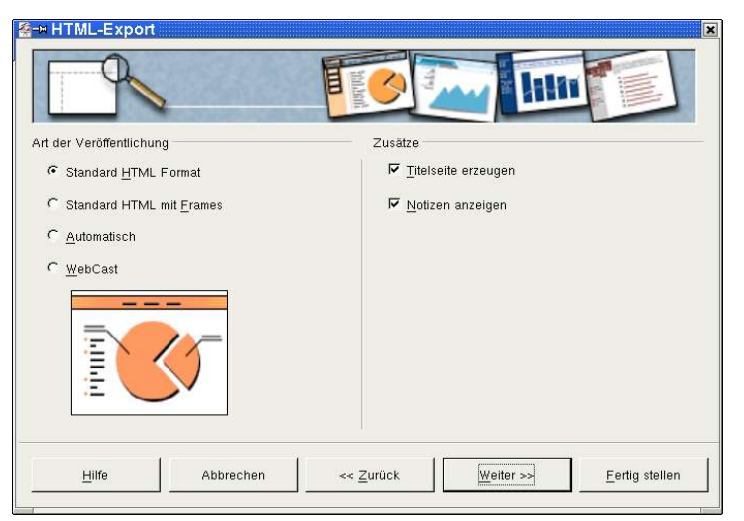

Abbildung 20: Dialogbox: HTML-Einstellung

Auf der linken Seite stellen Sie ein, wie Ihr HTML-Code aussehen soll. Lassen Sie hier für's erste die vorbelegte Einstellung stehen.

Auf der rechten Seite ermuntern Sie OpenOffice.org dazu, eine Titelseite (Index-Datei) zu erzeugen. Nehmen Sie das Häkchen vor "Notizen anzeigen" heraus. Ansonsten werden Ihre HTML-Seiten durch einen Notizbereich "geschmückt". Dies ist jedoch bei der zuvor von Ihnen erstellten Präsentation nicht sinnvoll. Bestätigen Sie Ihre Eingaben wieder mit "Weiter" und Sie gelangen zu folgender Maske:

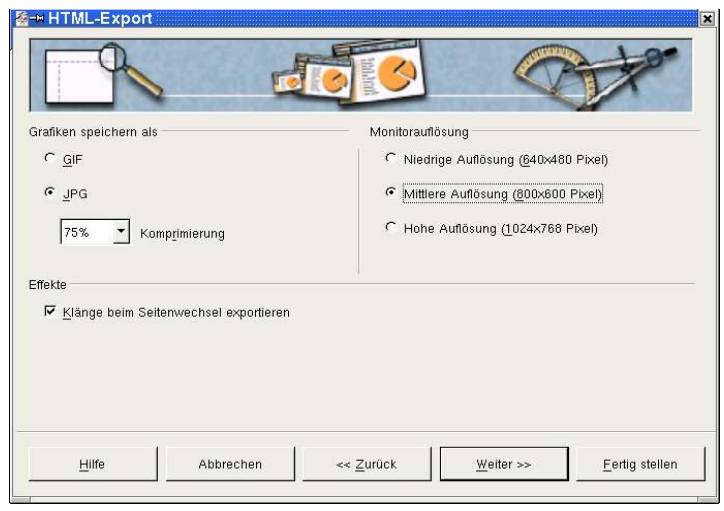

Abbildung 21: Dialogbox: Grafik / Auflösung

Dort stellen Sie ein, in welchem Format (gif oder jpeg) Ihre Grafiken gespeichert werden sollen und wie stark sie dabei komprimiert werden (Dies ist nur bei dem Speicherformat \*.jpeg möglich). Auf der rechten Seite geben Sie die Auflösung für die Bildschirmdarstellung vor. Setzen Sie hier die Einstellung auf eine "Mittlere Auflösung". Im unteren Bereich des Fensters treffen Sie eine Aussage dazu, ob eventuell eingestellte Klänge zum Seitenwechsel mit gespeichert (und damit beim Wechsel der einzelnen HTML-Seiten abgespielt) werden sollen. Lassen Sie das Häkchen hier stehen, falls Sie für den Wechsel der einzelnen Präsentationsseiten Klänge als Animationen bereits eingestellt haben. Anschließend bestätigen Sie Ihre Eingaben wieder mit "Weiter" und gelangen dann zum nächsten Dialog:

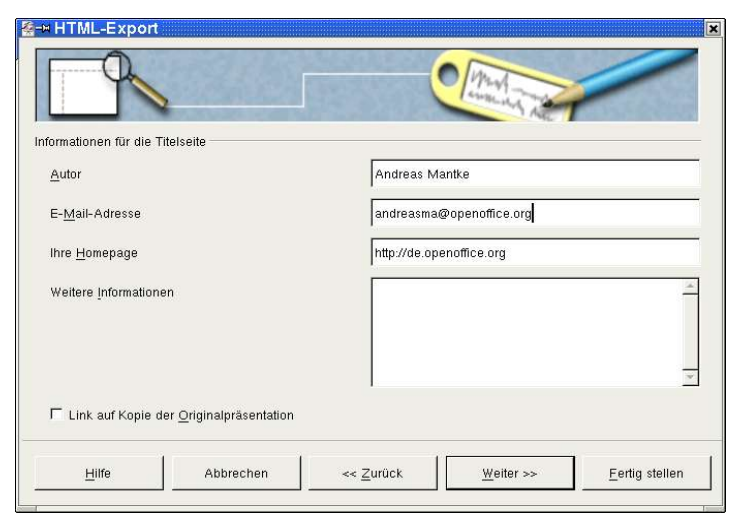

Abbildung 22: Dialogbox: Autor und weitere Informationen

Hier tragen Sie für die zuvor angeforderte Titelseite Ihre persönlichen Daten und eventuell weitere Informationen ein und gelangen im Folgenden über die Schaltfläche "Weiter" zum nächsten Nutzerdialog:

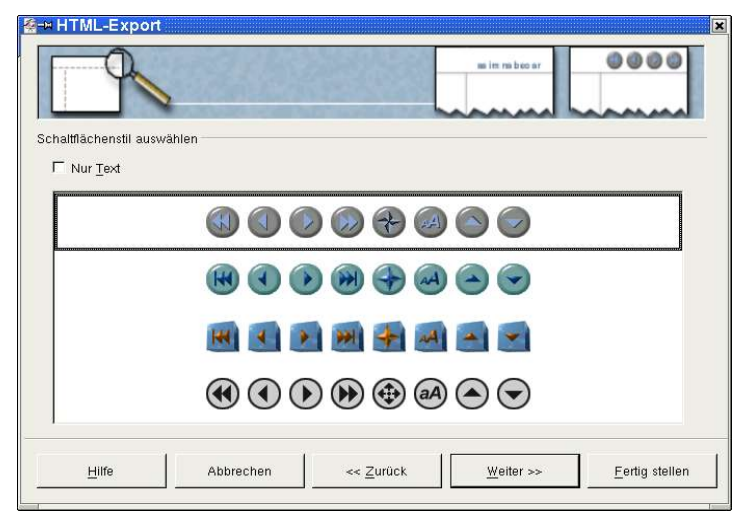

Abbildung 23: Dialogbox: Schaltflächen

Dort wählen Sie die Ihrem Geschmack entsprechenden Schaltflächen für Ihre HTML-Seite aus. Nehmen Sie hierzu das Häkchen vor "Nur Text" heraus, entscheiden sich für eine der Reihen mit Schaltflächen und bestätigen Ihre Auswahl anschließend mit der Schaltfläche "Weiter". Sie gelangen dann zur Auswahlmaske für das Farbschema Ihres Dokuments:

<span id="page-27-0"></span>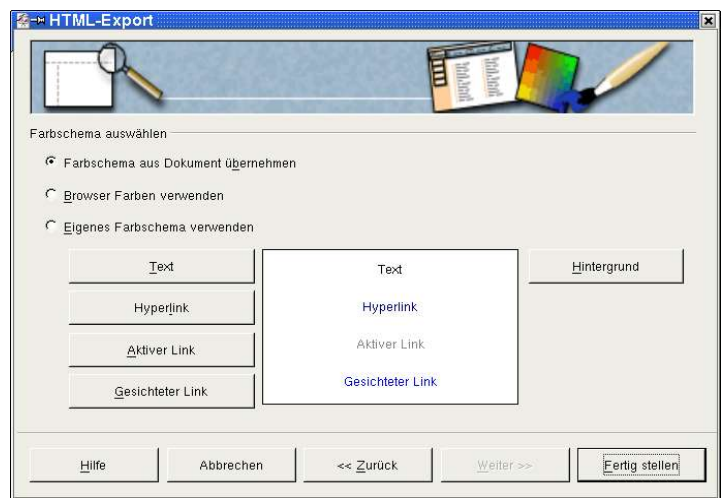

Abbildung 24: Dialogbox: Farbschema und Hintergrund

Belassen Sie hier die voreingestellten Werte und benutzen Sie das **Farbschema Ihres Dokuments**. Alternativ könnten Sie hier die Einstellungen des Browsers (des Programms, mit dem Sie Internetseiten betrachten) oder eigene Einstellungen eingeben. Wenn Sie solche eigenen Farben vorgeben wollen, können Sie über die Schaltflächen im unteren Bereich für "Text", **"Hyperlink"** usw. jeweils spezielle Farben einstellen. Sie können auch die Hintergrundfarbe Ihren Vorstellungen anpassen. Haben Sie hier Ihre Eingaben getätigt, geht es über die Schaltfläche "Fertig stellen" zur Frage, ob und unter welchem Namen Sie Ihr erstelltes HTML-Design speichern wollen. Unter diesem Namen werden Sie es künftig in den Auswahloptionen für die Designs angezeigt bekommen:

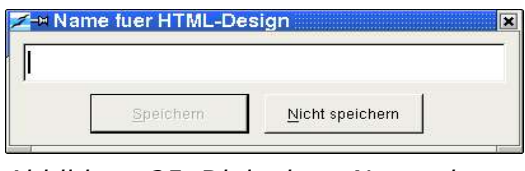

Abbildung 25: Dialogbox: Name des HTML-Design

Damit haben Sie den Export der Präsentation als HTML-Datei abgeschlossen. Sie können Ihre Präsentation nun mit dem Browser Ihrer Wahl anschauen.

## Export der Präsentation als PDF

Ab der Version 1.1 von OpenOffice.org gibt es eine neue Funktion zum direkten Speichern (Export) Ihrer Präsentation als PDF-Datei (Hierbei handelt es sich um das Portable Document Format). Sie benötigen also keine weiteren Hilfsprogramme mehr zur Erstellung einer solchen Datei, sondern erstellen Sie einfach über die Schalfläche ■ in der Funktionsleiste.

Der andere Weg führt über das Menü **Datei** – **Exportieren als PDF.** 

<span id="page-28-0"></span>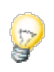

Dieser Weg hat den Vorteil, dass Sie im folgenden Dialog den Qualitätsstandard der zu erstellenden PDF-Datei beeinflussen können.

Im folgenden Nutzerdialog müssen Sie den Namen für die zu erstellende Datei sowie deren Speicherort vorgeben. Bestätigen Sie Ihre Eingaben mit "Exportieren".

Sie erhalten dann folgende Maske:

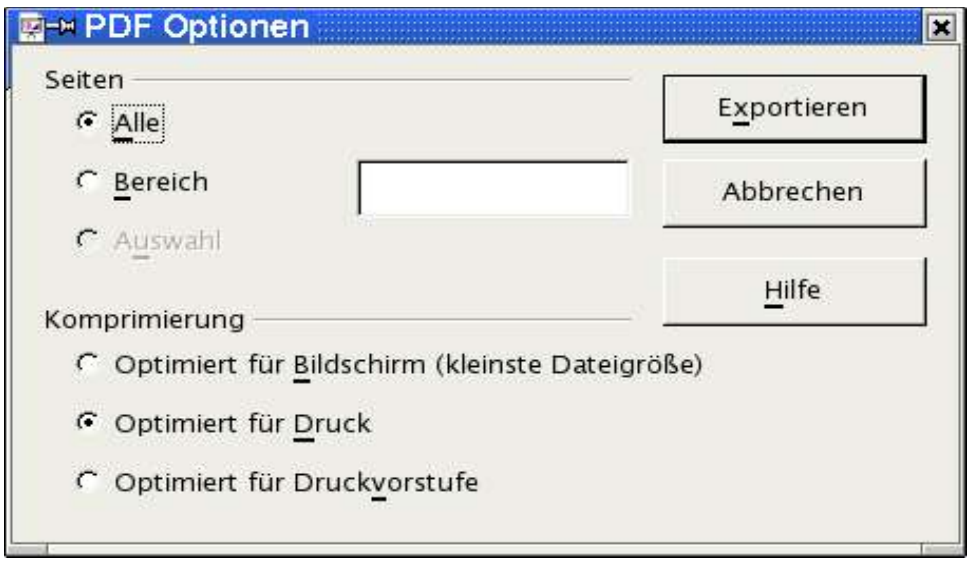

Abbildung 26: PDF-Qualitätsauswahl

Hier können Sie die zu exportierenden Seiten Ihrer Präsentation auswählen und bestimmen, in welcher Qualitätsstufe die Datei erstellt werden soll. Bestätigen Sie Ihre Entscheidung wieder mit "Exportieren". Ihre Datei wird damit fertig gestellt.

## Danksagungen

Autor: Andreas Mantke

Korrektur gelesen: Klaus Endelmann, Helga Fischer, Michael Kirchner, Michael Scheurer

Fassung: zweite

Letzte Änderung: 02.09.03